# nexia

**CREATED BY BIAMP**<sup>®</sup>

**Быстрый старт**

# **ТЕХНИКА БЕЗОПАСНОСТИ**

# **ВНИМАНИЕ: ДЛЯ СНИЖЕНИЕ РИСКА ПОРАЖЕНИЯ ЭЛЕКТРИЧЕСКИМ ТОКОМ НЕ ПОДВЕРГАЙТЕ УСТРОЙСТВО ВОЗДЕЙСТВИЮ ДОЖДЯ ИЛИ ВЛАГИ, НЕ УСТАНАВЛИВАЙТЕ НА УСТРОЙСТВО ОБЪЕКТЫ, НАПОЛНЕННЫЕ ЖИДКОСТЬЮ.**

Прочитайте данную инструкцию.

Сохраните данную инструкцию.

Обращайте внимание на все предупреждения.

Следуйте всем инструкциям.

Не используйте устройство вблизи воды.

Протирайте устройство только сухой тканью.

Внимание: устройство должно быть заземлено. Подключать устройство только к розетке с заземлением.

Не блокируйте вентиляционные отверстия. Устанавливайте устройство в соответствии с инструкциями производителя.

Убедитесь, что разъем шнура питания доступен для быстрого отключения питания.

Отключайте устройство от сети питания при грозе или если устройство не используется долгое время.

Используйте устройство только с рекомендованными производителем элементами крепления и установки.

Не устанавливайте устройство вблизи источников тепла (радиаторы, обогреватели и т.д.).

Обеспечьте защиту шнура питания от перегибов или других внешних физических воздействий.

При выходе устройства из строя обращайтесь в квалифицированный сервис.

Для получения более подробных инструкций, обратитесь к файлу справки ПО или печатной справки на CD.

Nexia – быстрый запуск.

# *Локальное подключение Nexia*

*Каждое устройство Nexia поставляется с заводской конфигурацией системы. Выполните пункты 1 – 7 для подключения к системе.* 

# **1. Установите программное обеспечение Nexia на ОС WINDOWS 2000/XP/7**

ПК должен быть оснащен сетевым адаптером

# **2. Назначьте для ПК IP-адрес**

Каждое устройство Nexia имеет заводской IP-адрес **192.168.1.101.** ПК необходимо установить уникальный IP-адрес перед подключением к Nexia. IP-адрес должен быть вида 192.168.1.х (х=1-254, исключая 101, т.к. данный адрес использует Nexia). Маска подсети 255.255.255.0.

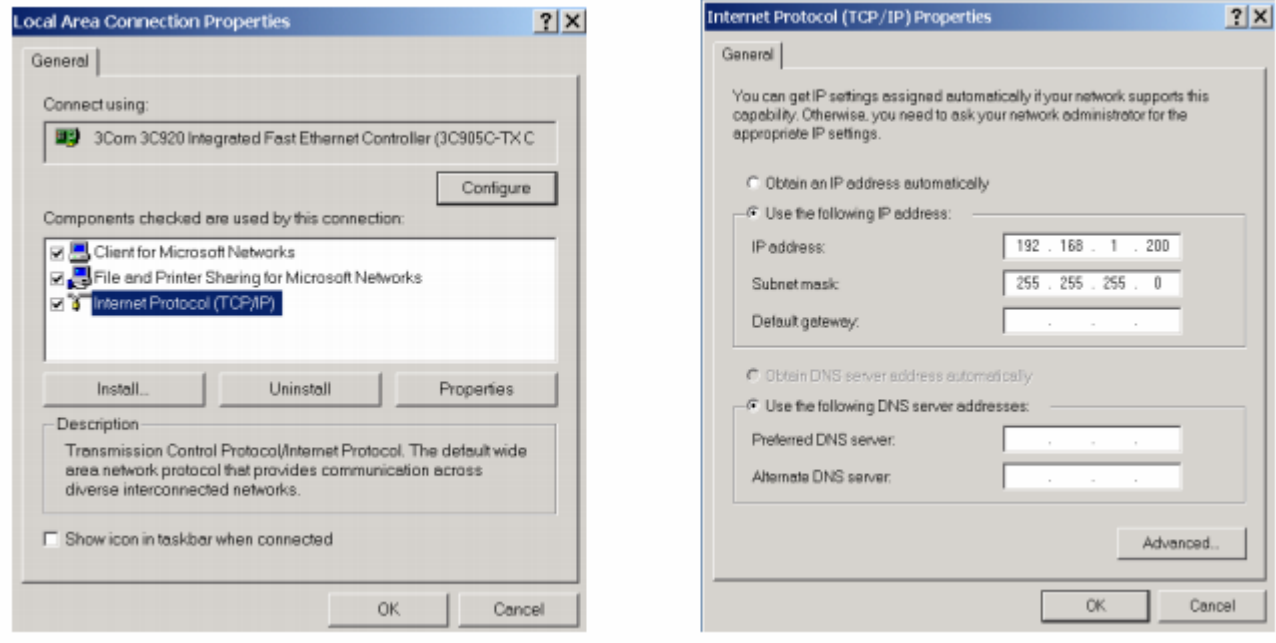

# **3. Включите устройство Nexia.**

Подключите устройство к заземленной сети питания с напряжением 100-240 В., 50/60 Гц. На передней панели устройства все светодиоды должны светиться зеленым.

# **4. Подключите ПК у устройству Nexia.**

Подключение производится «кроссовым» кабелем Ethernet.

# **5. Подключите ПК к сети с помощью ПО Nexia.**

Откройте ПО Nexia, затем подключитесь к сети. *File>Network>Connect to network* 

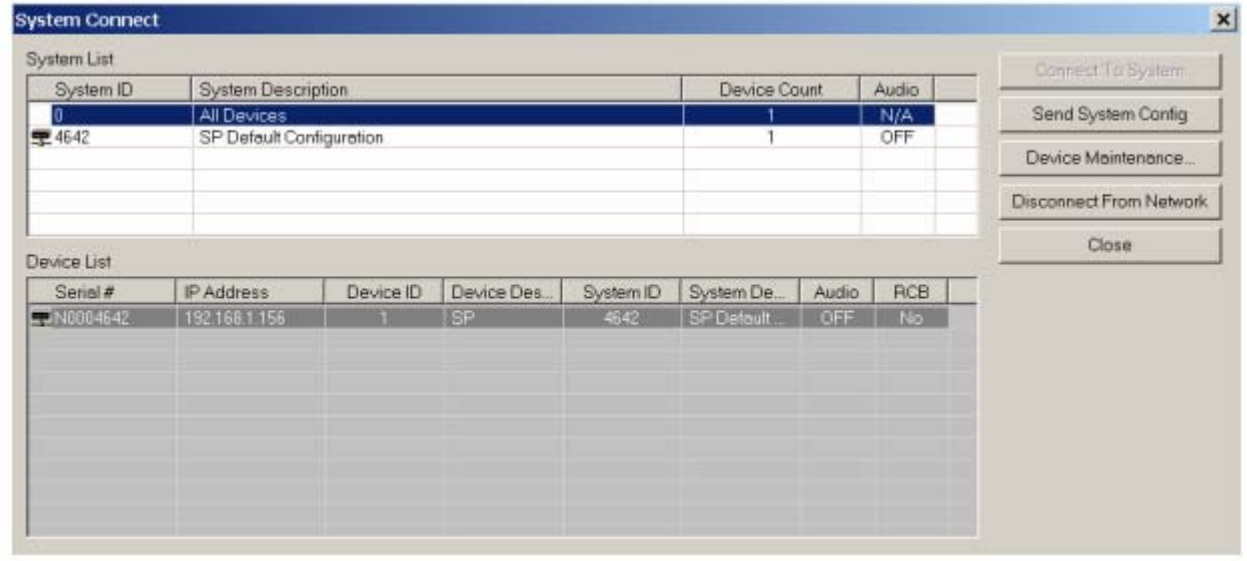

# **6. Подключите систему Nexia**

Выберите конфигурацию системы по умолчанию и нажмите «Connect to System»

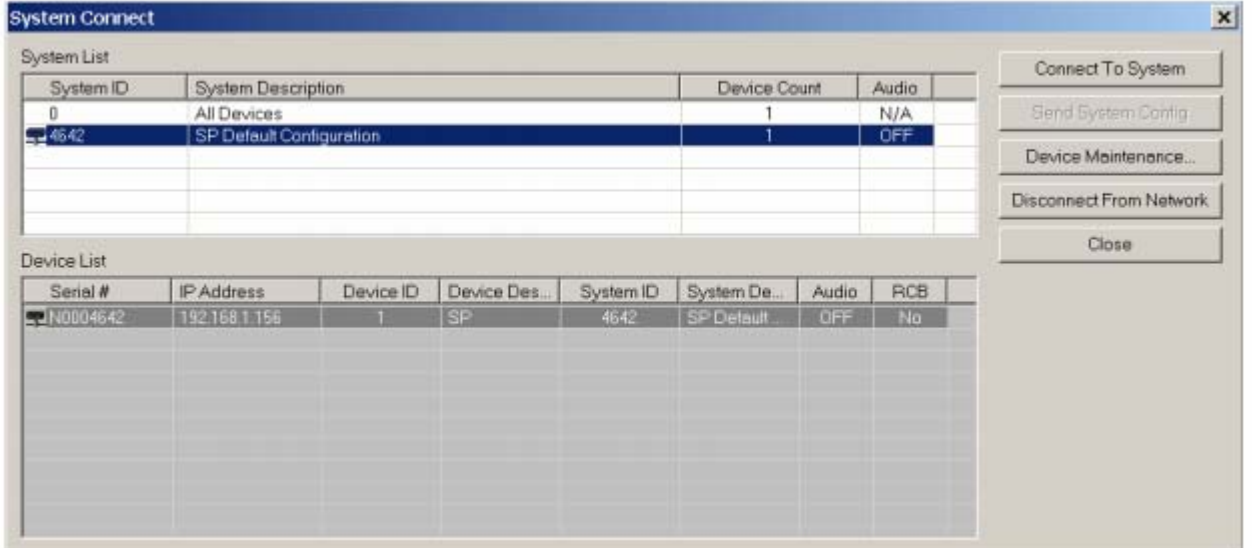

#### **7. Настройте параметры компонентов при необходимости.**

**Дополнительно:** 

# **8. Отключение ПК от системы Nexia**

*File>Network>Disconnect from Nexia system* 

# **9. Отключение ПК от сети**

*File>Network>Disconnect from network Если вы не хотите использовать стандартную конфигурацию Nexia и загрузить свою конфигурацию, выполните пункты 1 – 7, затем выполните пункты ниже.* 

# **10. Сброс/инициализация устройства Nexia**

Т.к. каждое устройство Nexia поставляется с заводской конфигурацией, перед загрузкой других параметров необходимо выполнить сброс/инициализацию устройства.

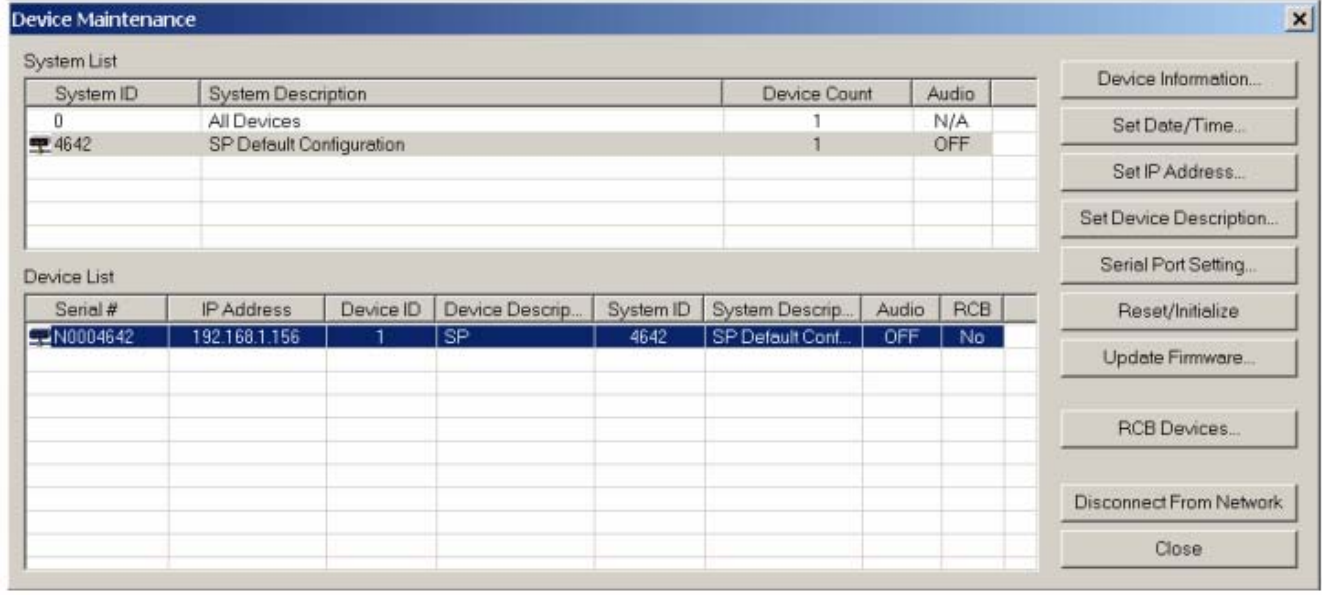

*File>Network>Perform Nexia Device Maintenance>Reset/Initialize Nexia unit* 

# **11. Схема DSP элементов.**

Схема потока сигналов (Layout) по желанию может быть сохранена в файл (формат .nex).

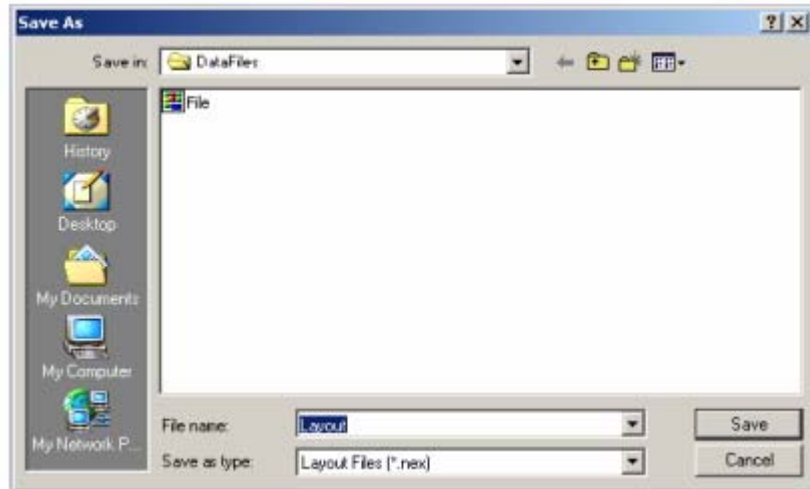

# **12. Компиляция схемы DSP.**

В результате компиляции схемы (Layout) система будет отображать количество и тип устройств, необходимых для обработки потока сигналов, и используемую мощность DSP.

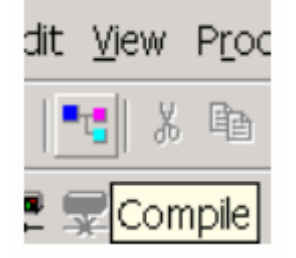

#### **13. Ведите серийный номер, соответствующий необходимому оборудованию** *Tools>Equipment table>Select serial number*

*Нажмите «ОК» для завершения.* 

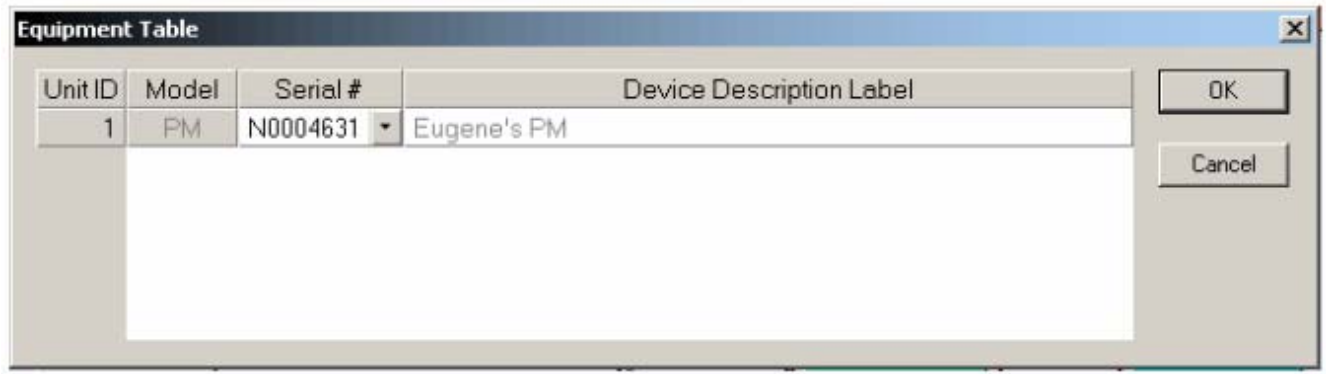

# **14. Передайте конфигурацию в систему**

*File>Network>Send System Configuration* 

Данная функция загружает в выбранное устройство Nexia новую конфигурацию.

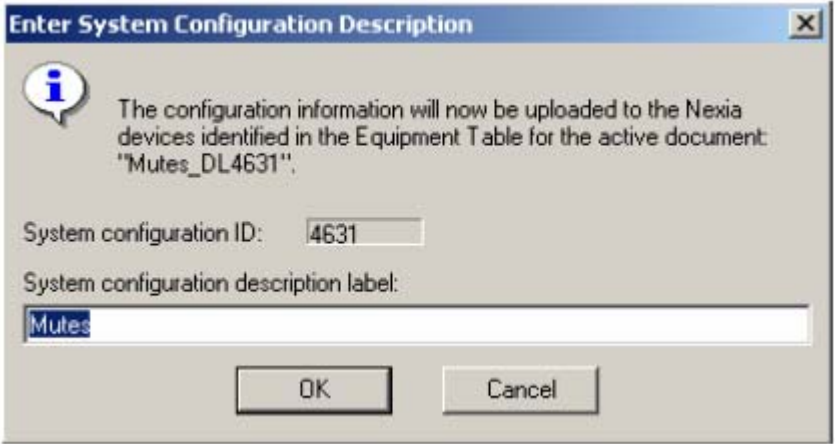

# **15. Запустите аудио сигнал**

После загрузки конфигурации подтвердите операцию

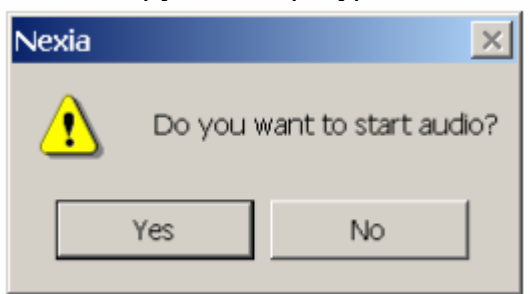

# **16. Отрегулируйте параметры компонентов при необходимости**

# **1. Установите программное обеспечение Nexia на ОС WINDOWS 2000/XP/7**

ПК должен быть оснащен сетевым адаптером

# **2. Схема DSP элементов.**

Запустите ПО Nexia. Схема потока сигналов (Layout) по желанию может быть сохранена в файл (формат .nex).

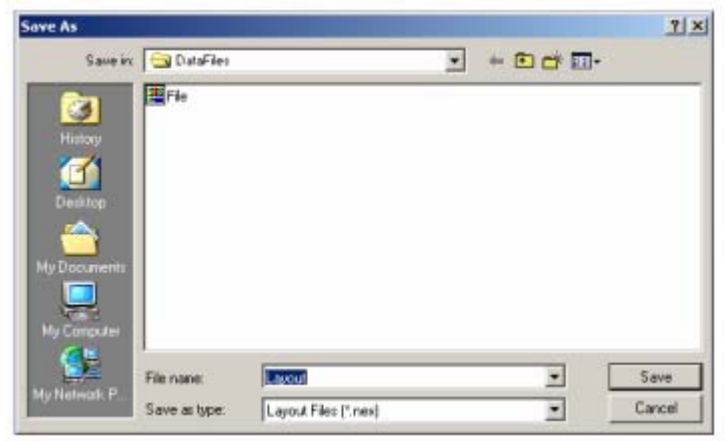

# **3. Компиляция схемы DSP.**

В результате компиляции схемы (Layout) система будет отображать количество и тип устройств, необходимых для обработки потока сигналов, и используемую мощность DSP.

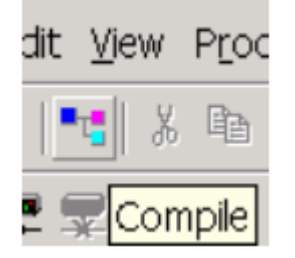

# **4. Включите устройство Nexia.**

Подключите устройство к заземленной сети питания с напряжением 100-240 В., 50/60 Гц. На передней панели устройства все светодиоды должны светиться зеленым.

# **5. Назначьте для ПК IP-адрес**

Каждое устройство Nexia имеет заводской IP-адрес **192.168.1.101.** ПК необходимо установить уникальный IP-адрес перед подключением к Nexia. IP-адрес должен быть вида 192.168.1.х (х=1-254, исключая 101, т.к. данный адрес использует Nexia). Маска подсети 255.255.255.0.

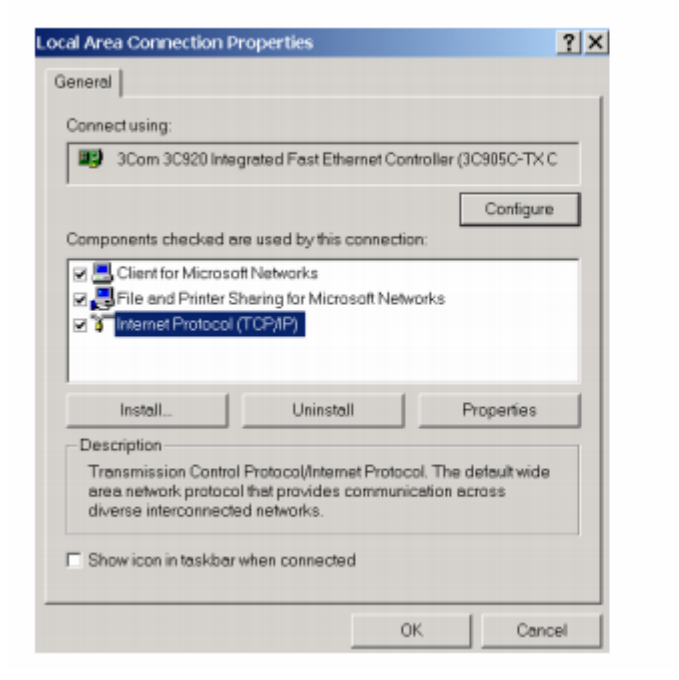

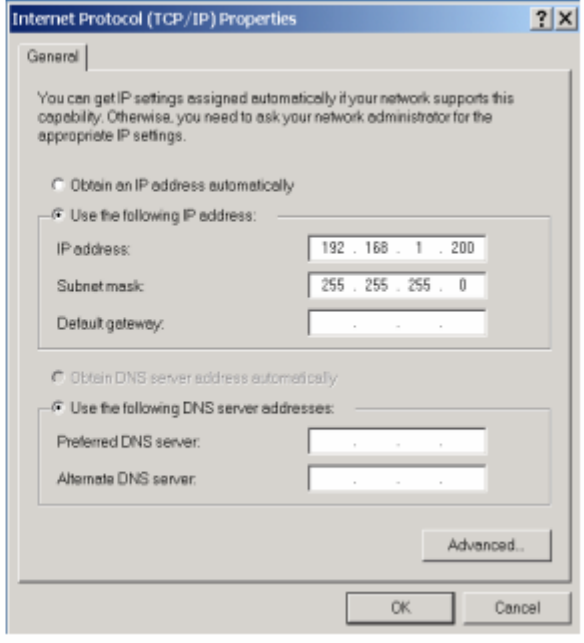

# **6. Подключите ПК к сети**

Для подключения к сети используйте Ethernet-коммутатор и «прямой» Ethernet кабель.

# **7. Подключите устройства Nexia к сети**

Для подключения устройств Nexia к сети используйте Ethernet-коммутатор и «прямой» Ethernet кабель.

# **8. Подключите ПК к сети с помощью ПО Nexia.**

Откройте ПО Nexia, затем подключитесь к сети.

*File>Network>Connect to network* 

*Выберите устройство для продолжения*

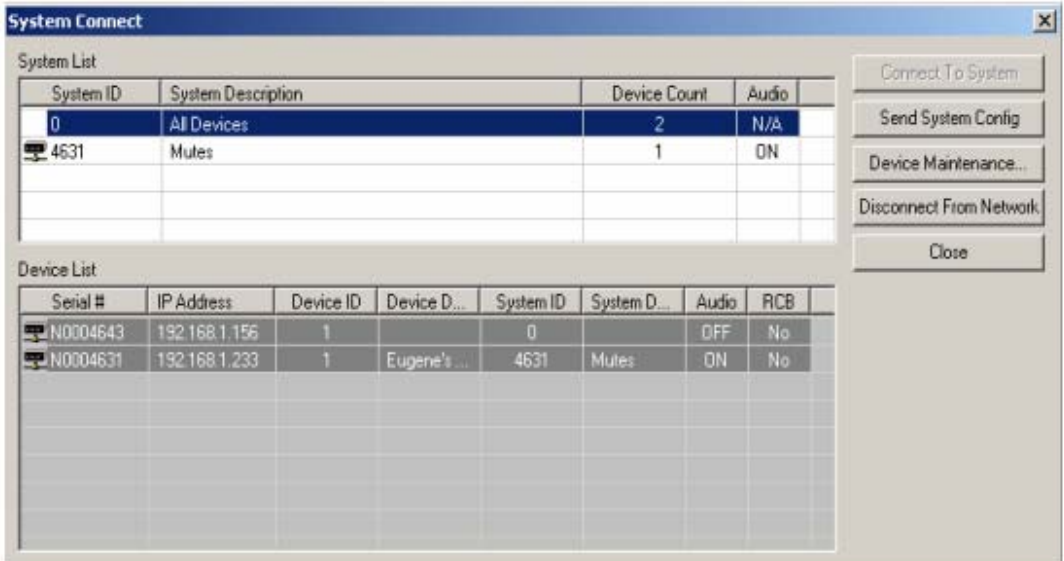

# **9. Назначьте IP-адрес для устройства Nexia**

Все устройства Nexia имеют заводской IP-адрес *192.168.1.101*. При использовании более одного устройства Nexia, каждому из устройств необходимо назначить уникальный IP-адрес. IP-адрес устройства должен отличаться от IP-адреса ПК, который используется в этой системе.

*File>Network>Perform Nexia Device Maintenance>Select desired Audia device>Set IP address* 

IP-адрес должен быть вида 192.168.1.х (х=1-254) Маска подсети 255.255.255.0 Шлюз 0.0.0.0

# *Нажмите «ОК» для продолжения*

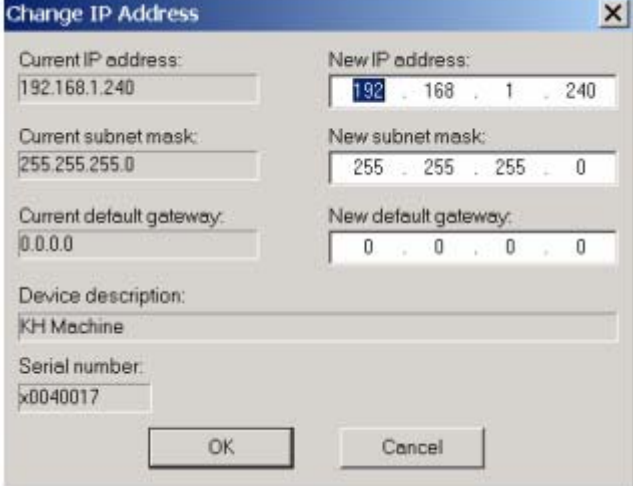

# **10. Повторите шаги 6 – 8 для всех устройств Nexia в данной системе и присвойте всем устройствам уникальные IP-адреса**

# **11. Сброс/инициализация каждого устройства Nexia**

Т.к. все устройства имеют заводскую конфигурацию, необходимо произвести сброс/инициализацию устройств перед загрузкой собственной конфигурации. *File>Network>Perform Nexia Device Maintenance>Reset/Initialize each connected Nexia unit* 

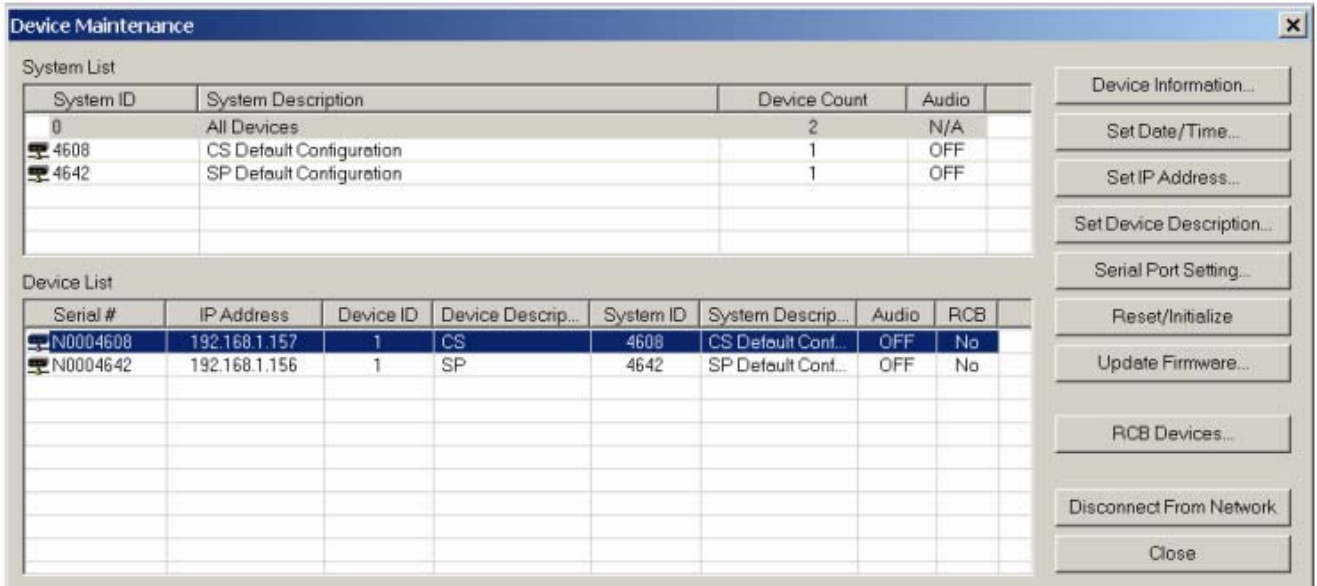

# **12. Подключение посредством NexLink**

Для подключения нескольких устройств посредством NexLink используйте «прямой» Ethernet кабель и соответствующие разъемы NexLink на задней панели устройства **Nexia** 

# **13. Откройте файл схемы DSP элементов (Layout)**

*File>Open>Select file* 

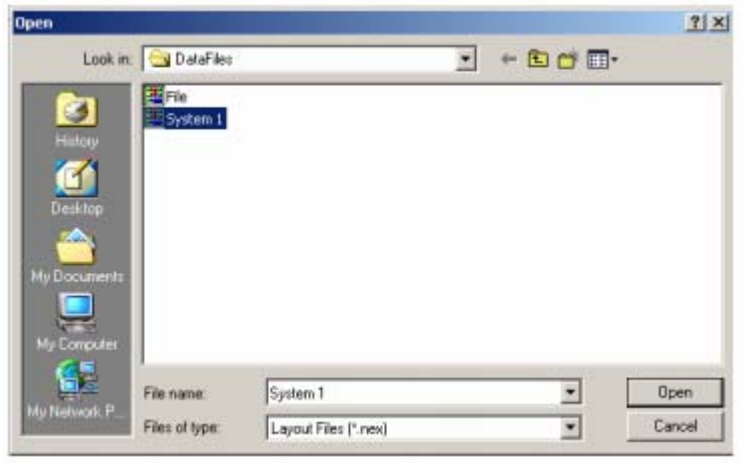

# **14. Ведите серийный номер, соответствующий необходимому оборудованию** *Tools>Equipment table>Select serial number*

*Нажмите «ОК» для завершения.* 

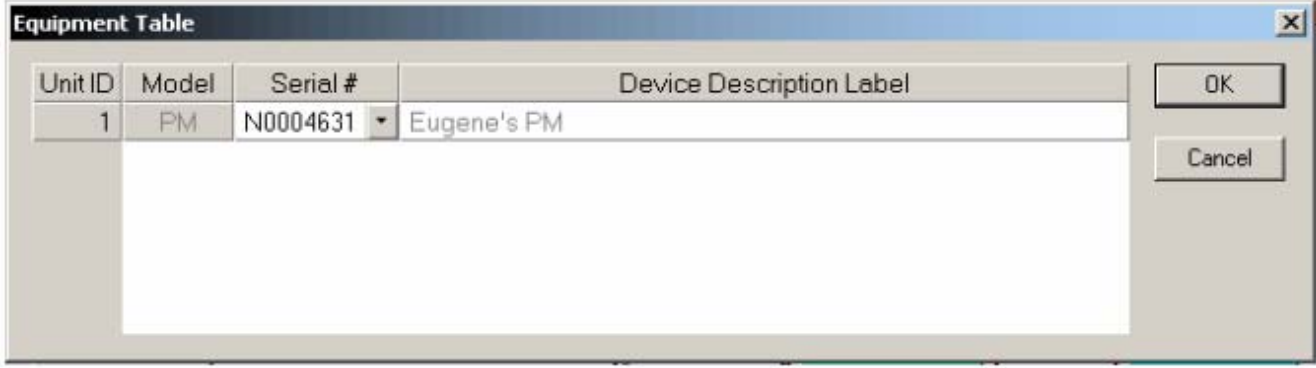

# **15. Передайте конфигурацию в систему**

*File>Network>Send System Configuration* 

Данная функция загружает в выбранное устройство Nexia новую конфигурацию.

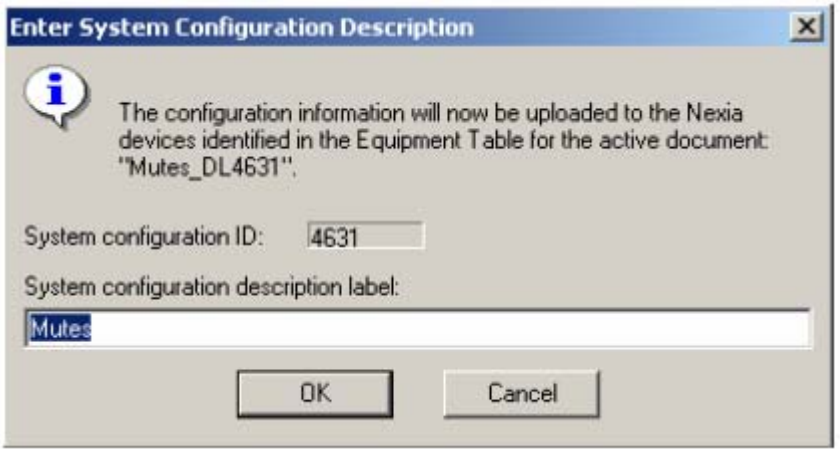

# **16. Запустите аудио сигнал**

После загрузки конфигурации подтвердите операцию

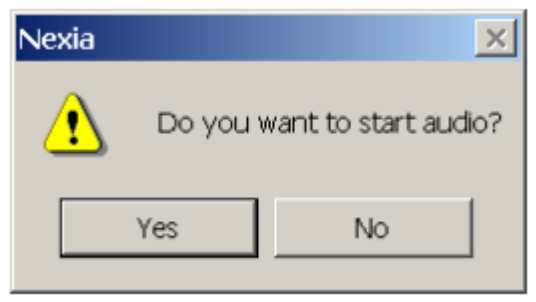

**17. Отрегулируйте параметры компонентов при необходимости**

# Технические характеристики

# **Nexia CS DSP конференц-система**

- 10 балансных микрофонных/линейных входов
- 6 балансных микрофонных/линейных выходов
- Ethernet-порт для конфигурации и контроля устройства
- серийный RS232 порт
- NexLink-порт для объединения нескольких устройств
- порт управления опционными устройствами

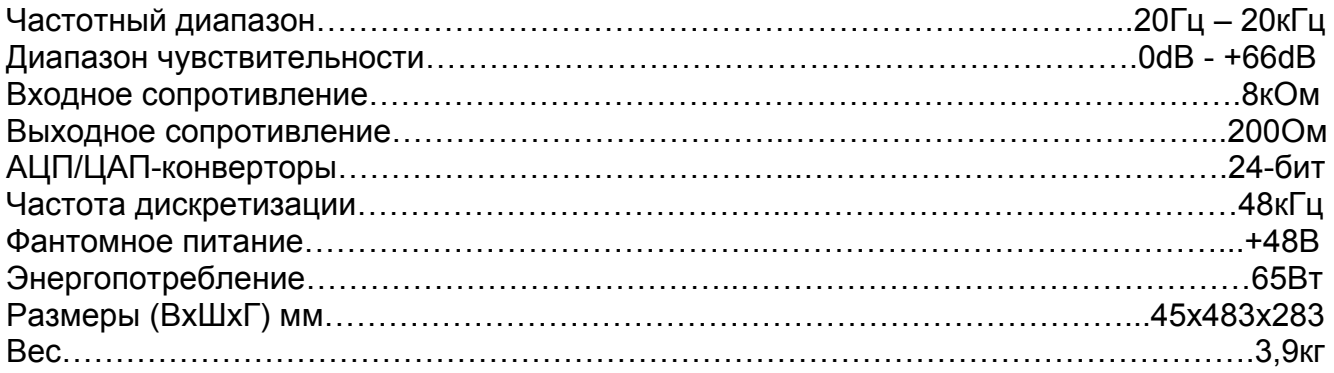

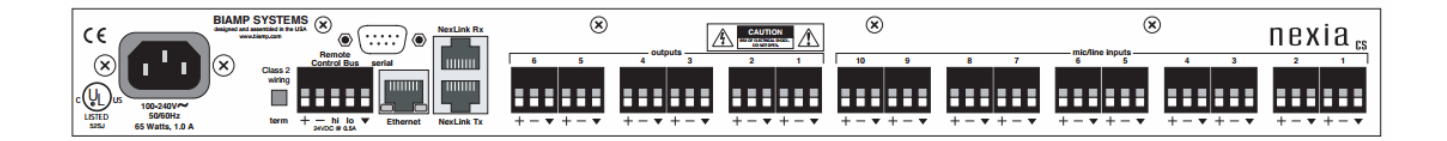

# **Nexia PM DSP презентационный микшер**

- 4 микрофонных/линейных входов и 6 программных линейных стерео входов
- 6 линейных выходов (комбинируется как 3 стерео-пары)
- Ethernet-порт для конфигурации и контроля устройства
- серийный RS232 порт
- NexLink-порт для объединения нескольких устройств
- порт управления опционными устройствами

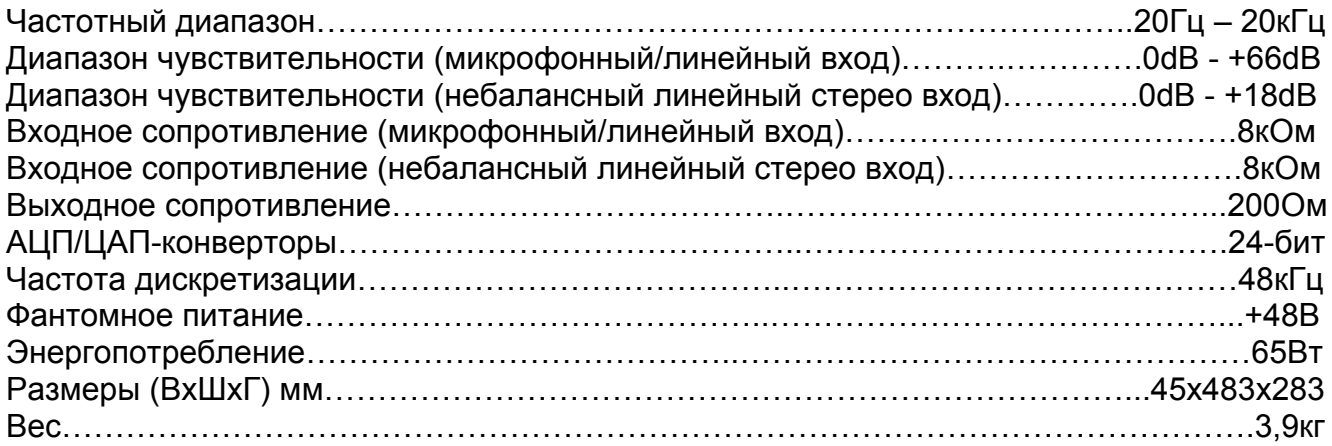

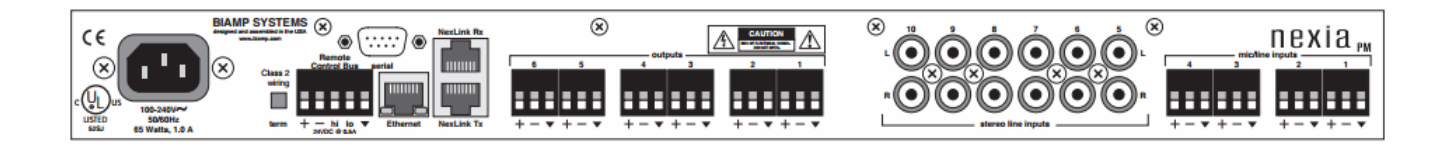

# **Nexia SP DSP звуковой процессор**

- 4 балансных линейных входа
- 8 балансных выходов
- Ethernet-порт для конфигурации и контроля устройства
- серийный RS232 порт
- NexLink-порт для объединения нескольких устройств
- порт управления опционными устройствами

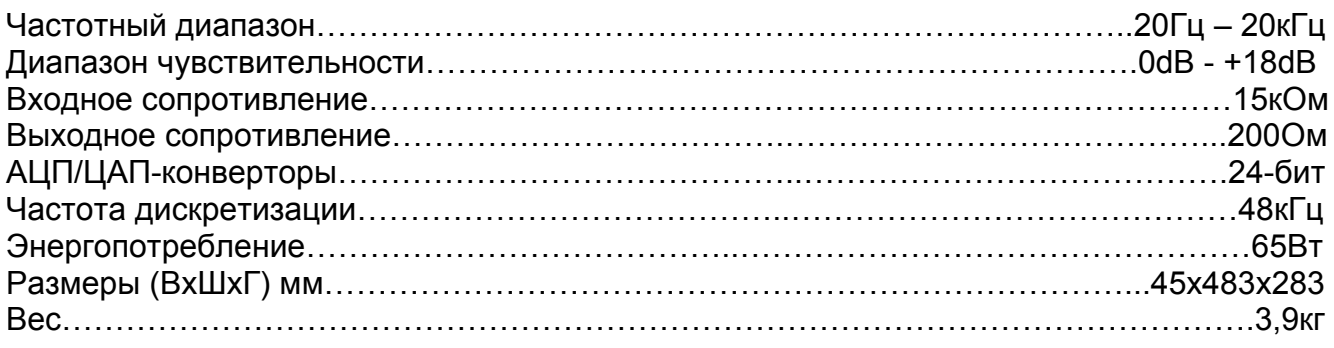

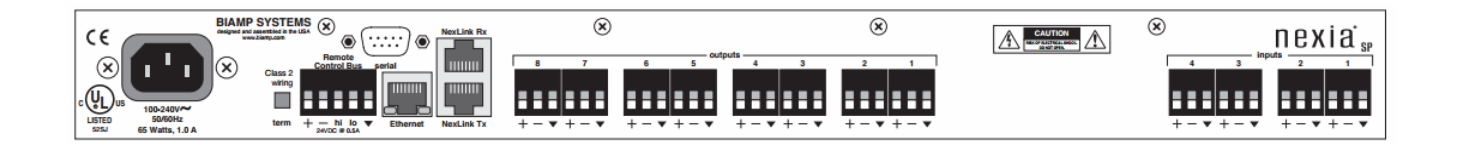

# **Nexia TC DSP платформа для теле конференций**

- 8 балансных микрофонных/линейных входа с платами эхоподавления AEC
- 2 балансных микрофонных/линейных входа
- 4 балансных микрофонных/линейных выхода
- Ethernet-порт для конфигурации и контроля устройства
- серийный RS232 порт
- NexLink-порт для объединения нескольких устройств
- порт управления опционными устройствами

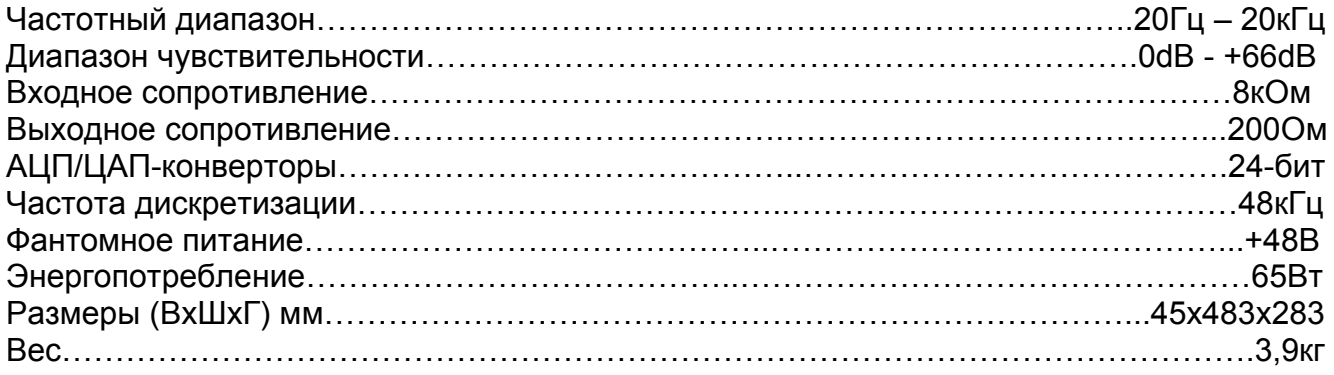

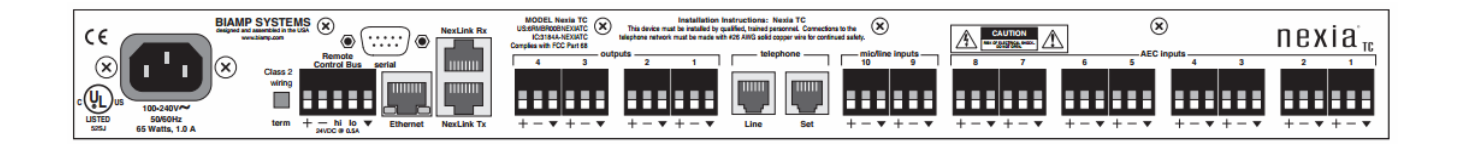

# **Nexia VC DSP платформа для видео конференций**

- 8 балансных микрофонных/линейных входа с платами эхоподавления AEC
- 2 балансных микрофонных/линейных входа
- 4 балансных микрофонных/линейных выхода
- интерфейс с балансным линейным входом/выходом
- Ethernet-порт для конфигурации и контроля устройства
- серийный RS232 порт
- NexLink-порт для объединения нескольких устройств
- порт управления опционными устройствами

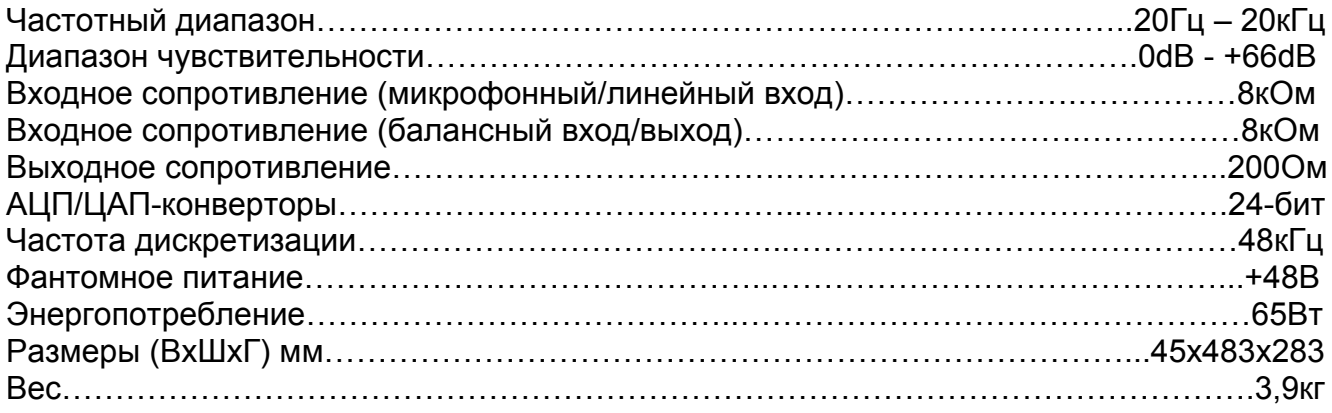

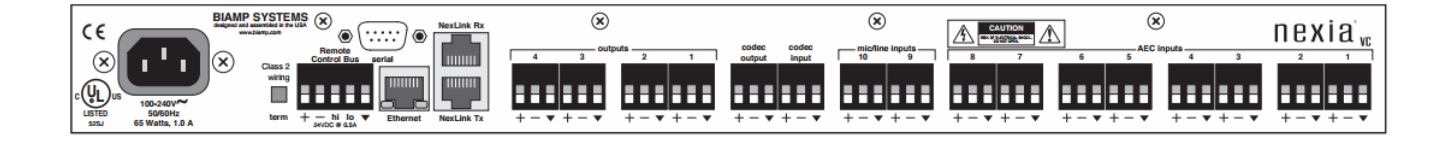